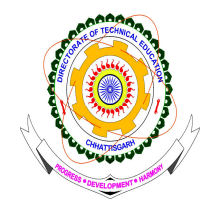

#### DIRECTORATE OF TECHNICAL EDUCATION, CHHATTISGARH संचालनालय तकनीकी शिक्षा, छत्तीसगढ .<br>.

**Government Girl's Polytechnic Campus, Byron Bazaar, Raipur - 492001** शासकीय कन्या पॉलीटेकनिक परिसर, बैरन बाजार, रायपुर - 492001

---------------------------------------------------------------------------------------------------------------------------- Phone : 0771- 2331330, 2421376, Fax : 2331331, Website : http://www.cgdteraipur.ac.in

### **M.E/M.Tech Counseling- 2013**

# :: सत्र 2013—14 में एम.ई⁄एम.टेक पाठ्**यक्रम में GATE** के मेरिट के आधार पर प्रवेश हेतु ऑन लाइन काउंसिलिंग की सूचना ः

प्रदेश में स्थित विभिन्न इंजी. महाविद्यालयों में संचालित मास्टर आफ इंजी. / टेक. (M.E/M.Tech) पाठ्यक्रम में सत्र 2013–14 में वैध GATE स्कोर कार्ड की मेरिट के आधार पर प्रवेश के लिये संस्थाओं का आबंटन ऑन लाइन काउंसिलिंग द्वारा निम्न समय सारिणी अनुसार संपादित होगा । ऑन लाइन रजिस्ट्रेशन करने एवं ऑप्शन भरने से पहले कृपया नियम पुस्तिका का वेबसाइट www.cgdteraipur.ac.in एवं www.mkcl.biz/cgmemtech2013 से ठीक से अध्ययन कर लेवें कि आप प्रवेश हेतु पात्र हैं ।

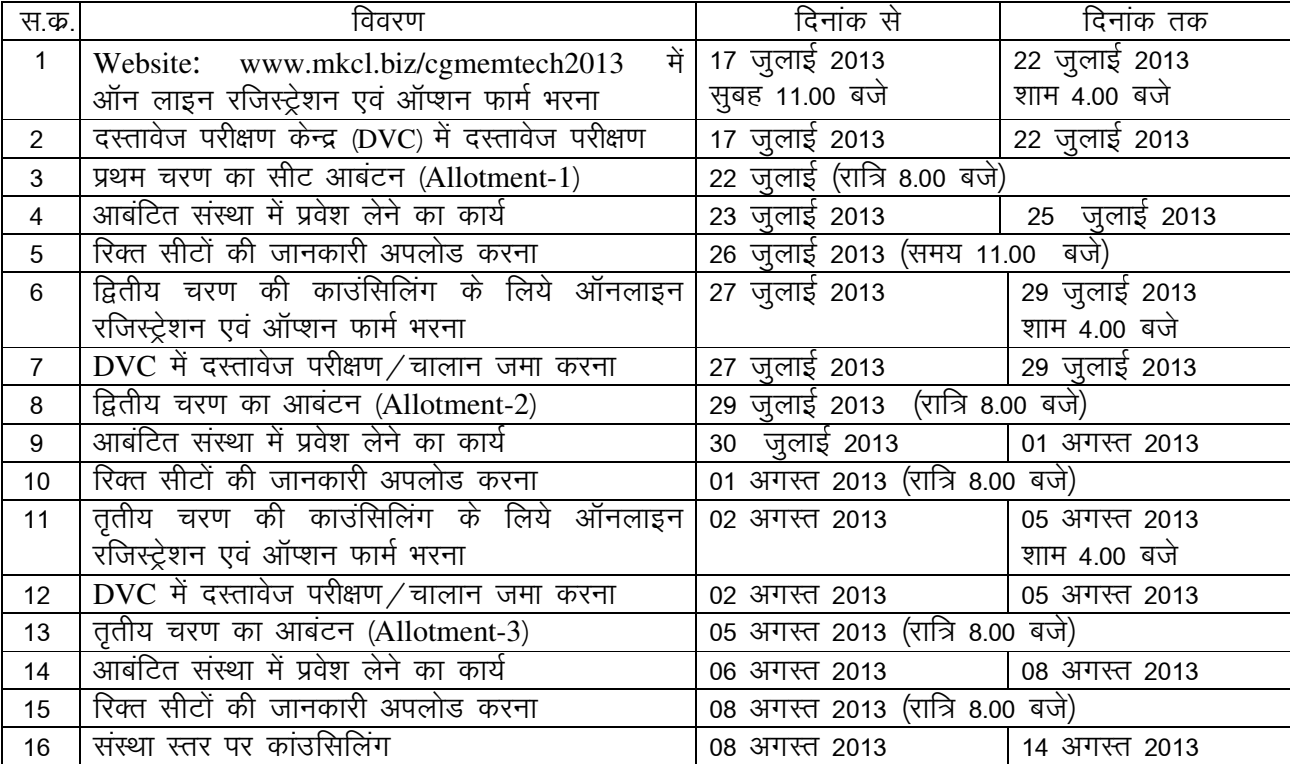

# ऑन लाईन काउंसिलिंग की समय सारिणी

सभी शासकीय इंजीनियरिंग महाविद्यालय एवं सभी शासकीय पालीटेक्निक संस्थाओं को दस्तावेज परीक्षण केन्द्र (DVC) बनाए गये हैं। कोरबा में शासकीय पॉलीटेक्निक के स्थान पर इस्टीटयूट आफ टेक्नोलॉजी, कोरबा को DVC बनाया गया है)। रविवार एवं शासकीय अवकाश के दिन दरस्तावेज परीक्षण केन्द्र (DVC) बंद रहेगे, परंतु प्रवेश कार्य हेतु संस्थाएं खुली रहेंगी।

2.काउंसिलिंग हेतु निर्धारित फीस – सभी अभ्यर्थियों को ऑन लाईन काउंसिलिंग प्रक्रिया में शामिल होने के लिये निर्धारित काउंसिलिंग शुल्क रु. 500 /– (रु. पॉच सौ केवल) की राशि जमा करना अनिवार्य है । यह राशि चालान के रूप में **भारतीय स्टेट बैंक** के देश भर में स्थित किसी भी शाखा में **''संचालक, तकनीकी शिक्षा, छत्तीसगढ़''** के नाम से **संचालित खाता कमांक** - 31077008342 में जमा करना है । फीस चालान के अतिरिक्त और किसी अन्य रूप में जैसे ड़ी.डी., चेक, नगद के रूप में फीस स्वीकार्य नहीं है)। ऑनलाईन काउंसिलिंग फार्म भरने से पूर्व रु. 500 ⁄ – का चालान जमा कर लें । चालान निर्धारित प्रारूप में ही जमा करें, चालान का प्रारूप प्रवेश नियम पुस्तिका के अंत में दिया गया है। एक बार जमा की गई काउंसिलिंग फीस किसी भी रिथति में वापसी योग्य नहीं है । चालान का प्रारूप वेबसाइट

www.cgdteraipur.ac.in अथवा www.mkcl.biz/cgmemtech2013, से भी डाउन लोड कर उपयोग किया जा सकता है। **चालान फार्म में Registration ID/Ref. No. के सामने प्रवेश** परीक्षा (GATE) का रोल नंबर लिखें। इसकी तीन प्रति में से एक प्रति बैंक में जमा होगी, DTE की कॉपी दस्तावेज परीक्षण केन्द्र में जमा किया जाना है एवं Candidate Copy को अभ्यर्थी को अपने पास सूरक्षित रखना है।

## <u>3.ऑनलाईन काउंसिलिंग की प्रकिया :</u>

सामान्यतया ऑनलाईन काउंसिलिंग की प्रक्रिया निम्नानुसार रहेगी । तथापि इसमें आंशिक फेरबदल हो सकते हैं । ऐसा होने पर इसकी जानकारी समाचार पत्रों एवं संबंधित वेबसाइट में दी जायेगी $\,$ ।

1.(A) Online Registration : ऑन लाईन पंजीकरण (Online Registration) जहॉ पर इंटरनेट की सुविधा हो, अपनी सुविधानुसार घर पर, किसी सायबर कैफे में, Choice Centre में किसी इंटरनेट पार्लर पर अथवा संचालनालय द्वारा निर्धारित सहायता केन्द्रों (Help Centres) में कराया जा सकता है । कम्प्यूटर सिस्टम में Internet Explorer 6 अथवा उससे उच्च क्षमता वाले वेब ब्राउजर का होना आवश्यक है)। ऑन लाईन रजिस्ट्रेशन एवं विकल्प फार्म भरने हेतु जाने से पूर्व आपको निम्न दस्तावेज अपने साथ में अवलोकन हेतु रखने चाहिये । स्नातक की अंकसूची ,प्रवेश परीक्षा की अंकसूची, बैंक चालान की प्रति संस्थाओं की सूची वेबसाइट के होम पेज पर भी दी रहेगी । ऑन लाईन रजिस्ट्रेशन के लिये आपको निम्न चरण (Steps) करने होंगे ।

सबसे पहले उम्मीदवार को संबंधित वेबसाईट www.mkcl.biz/cgmemtech2013 में जायें । इसके होम पेज पर कई जानकारियॉ दी गई हैं । जैसे :– समस्त संस्थाओं की सूची, संस्थाओं की फीस की जानकारी, बैंक चालान का प्रारूप, विभिन्न प्रारूपों की जानकारी, काउंसिलिंग प्रक्रिया की जानकारी, आदि । इन समस्त जानकारियों का भी अवलोकन कर लें ।

- 1 (अ) इसके पश्चात् स्क्रीन के बायें तरफ के मेन् [New Registration] को क्लिक करें एवं दिये गये निर्देशों को ध्यान से पढ़े। फिर [Proceed] बटन में क्लिक करें। दिये गये नियम एवं शर्तो (Terms & Conditions) को ध्यान से पढ़े, यदि ये शर्ते आपको मान्य है तो [Accept] बटन पर क्लिक करें । **[Reject]** करने पर आप प्रक्रिया से बाहर हो जायेंगे । यदि आपने त्रूटिवश **[Reject]** कर दिया है तो पुनः **[New Registration]** में जाकर प्रक्रिया में भाग ले सकते हैं ।
- 1 (ब) अगले स्क्रीन पर आपके मूल निवास की जानकारी पूछी जायेगी, यदि आप छत्तीसगढ के स्थानीय निवासी है तो सेलेक्ट Domicile Status में Chhattisgarh Domicile रेडियो बटन में माउस प्वाइंटर के माध्यम से क्लिक करें । यदि आप अन्य राज्य के निवासी है तो सेलेक्ट Domicile Status में Other State Domicile रेडियो बटन में माउस प्वाइंटर के माध्यम से क्लिक करें । प्रवेश **परीक्षा (GATE)** का रजिस्ट्रेशन / रोल नंबर (Registration/Roll No.), स्कोर कार्ड की वैधता तिथि (Date up to which Score Card is Valid) एवं जन्मतिथि (DOB) एंटर करें । इसके बाद आपको Password डालने के लिये कहा जायेगा । आप अपनी सूविधा अनुसार कोई भी Password जिसे आप आसानी से याद रख सकें, यहाँ एंटर करें । पासवर्ड 06 digit का होना चाहिये एवं यह शब्दों या अंकों अथवा दोनों के मेल से बनाया जा सकता है । पासवर्ड को कन्फर्म करने के लिये पुनः दोबारा भरे जाने के लिये कहा जायेगा । इसके पश्चात् **Save &** Proceed >>> करें । अगले स्कीन पर आपको अपना लॉगईन आई.डी. नंबर दिखाई देगा इसे सुरक्षित नोट कर लें, चाहें तो प्रिंट ले लेज अपना लॉगईन आई.डी. एवं पासवर्ड याद रखें । ँ उँह बाद में प्रवेश के समय भी काम आयेंगे । इसे किसी अनधिकृत व्यक्ति को न बतायें । इसके पश्चात् Proceed to fill application form >>> में क्लिक करें ।
- 1 (स) इसके पश्चात् जो स्क्रीन खुलेगी उसमें आपके द्वारा व्यक्तिगत जानकारियॉ जैसे नाम ,पिता  $/$ माता का नाम, केटेगरी, क्लास ,बीपीएल की जानकारी, मातृभाषा, धर्म, परिवार की आय, क्षेत्र, पता, राज्य, पिनकोड, फोन नंबर, मोबाइल नंबर आदि इसके पश्चात **Save & Proceed >>>** में क्लिक करें ।
- 1 (द) शैक्षणिक योग्यता की जानकारी में निर्धारित स्थान पर अर्हकारी स्नातक परीक्षा का नाम Specialisation ब्रांच / पाठयक्रम का नाम, रोल नंबर एवं बोर्ड / विश्वविद्यालय का नाम ,उत्त्तीर्ण करने का वर्ष तथा कूल प्राप्तांक एवं पूर्णंक भरें । इसके पश्चात Save & Proceed >>> में क्लिक करें ।
- 1 (ई) इसके पश्चात प्रवेश परीक्षा का रजिस्ट्रेशन ⁄ रोल नंबर (**Registration/Roll No.**), पेपर (विषय) का नाम, प्राप्तांक (100) पूर्णांक में से )एवं आल इंडिया रैंक, Score, उत्तीर्ण करने का वर्ष आदि भरना होगा। इसके पश्चात Save & Proceed >>> में क्लिक करें ।
- 1 (फ)) चालान संबंधी जानकारी भारतीय स्टेट बैंक के जिस ब्रांच में चालान जमा किया गया है उस ब्रांच का नाम एवं जमा करने की तिथि अंकित करें ।
- **(B)** K **(Option)** /%
	- $\overline{a}$ (अ)विकल्प भरने के लिये Select Branch/Course में जाये । यहां आपके पात्रता अनुसार PG के ब्रांचों के नाम प्रदर्शित होंगें । किसी एक ब्रांच का नाम चुनें एवं क्लिक करें । इस ब्रांच को संचालित करने वाली संस्थाओं के नाम वर्णमाला के कम (Alphabatically Order) में नीचे प्रदर्शित होंगें । जिस–जिस संस्था में प्रवेश लेने के लिये आप विकल्प भरना चाहते हैं. उनके सामने के चेक बॉक्स में क्लिक करते जायें । आप जितना चाहें उतनी संस्थाओं का नाम दे सकते हैं (अधिक से अधिक संस्थाओं का नाम दें) । इसके पश्चात [Add Selected Options] को क्लिक करें । चुनी हुई संस्थाओं के नाम नीचे प्रदर्शित हो जायेंगे । अब दूसरे ब्रांच को क्लिक करें इसको संचालित करने वाली संस्थाओं की सूची प्रदर्शित होगी । जहाँ—जहाँ प्रवेश लेने के इच्छुक हैं उनको चेक बॉक्स में क्लिक करते जायें । पुनः [**Add Selected Options**] बटन दबायें, चुनी हुई संस्थाओं के नाम नीचे प्रदर्शित सूची में जुड़ जायेगी । यही प्रक्रिया अन्य ब्रांच के लिये करें । आप उपलब्ध सभी ब्रांच एवं सभी संस्थाओं का विकल्प भर सकते हैं । परंतु आबंटन केवल आपके मेरिट के आधार, एवं सीट उपलब्धता एवं प्राथमिकता कम के आधार पर केवल **एक ही ब्रांच एवं एक ही संस्था के लिये होगा । इच्छानुसार सारे विकल्प भरने के बाद** तब अंत में Save & Proceed>>> में क्लिक करें ।

टीप :- **Select Branch/Course** में केवल वे ही ब्रांच प्रदर्शित होंगे जिनमें अभ्यर्थी पवेश हेतु पात्र है

# तिकल्प का प्राथमिकता कम (Priority/Preference) देना :<del>-</del>

(ब) आपके द्वारा चुने हुये संस्थाओं की सूची में से जिस संस्था में आप पहले प्रवेश लेना चाहते हैं उसको पहला कम (preference) देने हेतु उसके सामने [Set Preference] में क्लिक करें । इसका कम Preference No. 1 आ जायेगा । अब प्राथमिकता कम में दूसरे (preference) का चयन करें । उसका क्रम – 2 आ जायेगा इसी प्रकार सभी बॉक्स को टिंक करते जायें । सभी विकल्प के सामने कम प्रदर्शित होते जायेंगे । सभी विकल्प का कम पुनः जांच कर लें यदि आपको यह लगता है कि क्रम बदलना चाहिये या कम में कोई त्रुटि हो गई है तो इसे आप बदल सकते हैं । ऐसा करने के लिये [Reset My Preference] में क्लिक करें इससे पुराने कम मिट जायेंगे । अब उपरोक्तानुसार ही प्रक्रिया कर पुनः सभी विकल्पों का नवीन क्रम दे दें । जब आप आश्वरत्त हो जायें कि अब कम सही है तो अंत में Save & Proceed>>> में क्लिक करें

(टीप :– 1. यह आवेदक की जिम्मेदारी रहेगी कि जो भी विकल्प का क्रम भरा गया है वह उसके स्वयं के इच्छा एवं विवेक से भरा गया है । किसी प्रलोभन, दबाव या किसी के कहने पर नही भरा गया) है । सलाह दी जाती है कि सहायता केन्द्रों में जाने से पहले अपना संस्था का प्राथमिकता क्रम तैयार कर लें । जिससे विकल्प भरते समय ज्यादा कठिनाई न हो एवं ज्यादा समय न लगे ।

2. आपको संस्था का आबंटन आपके प्रवेश परीक्षा) के मेरिट के आधार पर होगा, परंतु यह हो सकता है जो प्राथमिकता कम आपने भरे हैं वे आपका मेरिट अन्य से कम होने के कारण आपको न मिले । यह भी ध्यान रखें कि चूंकि आबंटन कार्य पूरी तरह से साफ़टवेयर के माध्यम से ऑनलाईन होता है । अतः यदि आपने विकल्पों का चयन तो किया है परंतु उनका क्रम नहीं दिया है तो उन विकल्पों का आबंटन नहीं होगा जिनका चयन तो आपने किया है परंतु कम नहीं दिया हैं । केवल उन्हीं विकल्पों में से आबंटन होगा, जिनका क्रम आपने दिया है ।

(स) इसके पश्चात् स्कीन पर Application cum Option Form प्रदर्शित होगा, इसका प्रिंट ले लें, एवं प्रिंट लेने के पश्चात् फोटो लगा लें । इसका प्रिंट लेना अनिवार्य है क्योंकि इसी प्रिंट को लेकर आपको दस्तावेज परीक्षण केन्द्र (DVC) में जाना है । यदि प्रिंट लेने के पश्चात् आपको पुनः यह लगता है कि विकल्प के क्रम में कोई बदलाव किया जाना है तो यह बदलाव अभी किया जा सकता है)। यदि आप अपने विकल्प में बदलाव करेंगे तो आपका पुराना विकल्प वाला फार्म स्वमेव निरस्त हो जायेगा एवं नये विकल्प फार्म का Version No. बदल जायेगा । Version No.. Application cum Option Form के प्रथम पृष्ठ पर उपर बीच में दिया रहता है । निर्धारित अंतिम तिथि तक आप कितने बार भी अपने विकल्प बदल सकते हैं । परंतु इसके पश्चात् विकल्प बदलने की अनुमति नहीं रहेगी । जो विकल्प फार्म आपने अंतिम बार भरा है उसी विकल्प फार्म का अंतिम (Version) ही मान्य किया जायेगा । इसके पूर्व के विकल्प नहीं ।

# विकल्प बदलने की प्रक्रिया  $-$

यदि आप विकल्प बदलना चाहते हैं तो आप पुनः **Registered Candidate Login** में जायें, स्क्रीन पर बायें तरफ के संबंधित टेब Shortlist Your Option अथवा Set Your Preference में जायें । यदि आपको पूर्व में दिये गये विकल्पों का केवल कम बदलना है तो Set Your Preference में जायें तथा यदि आपको पूर्व में दिये गये विकल्पों में कुछ नये विकल्प जोड़ने या घटाने हैं तो पहले Shortlist Your Option में जायें तत्पश्चात् Set Your Preference में जाकर पुनः उनका कम दें एवं पुनः उसका प्रिंट ले लें और इस Application cum Option Form जिसमें आपसे संबंधित व्यक्तिगत जानकारी एवं विकल्पों का कम रहेगा, को लेकर दस्तावेज परीक्षण केन्द्र (DVC) में जायें । अंतिम Version कमांक वाला विकल्प फार्म ही मान्य होगा । Application cum Option Form की दो कॉपी कर लें एवं 01 कॉपी दस्तावेज परीक्षण केन्द्र में जमा करें । साथ में अनिवार्य रूप से सभी मूल अंकसूची एवं उसकी फोटो कॉपी की एक सेट भी लेकर जायें टीप :– आप रजिस्ट्रेशन एवं ऑप्शन फार्म कहीं से भी भर सकते हैं यदि किसी भी स्तर पर कोई कठिनाई होती है तो दस्तावेज परीक्षण केन्द्र में अथवा सहायता केन्द्रों (Help Centre) में जाकर मदद पाई जा सकती है । अधिकत सहायता केन्द्रों की सची निम्नानसार है

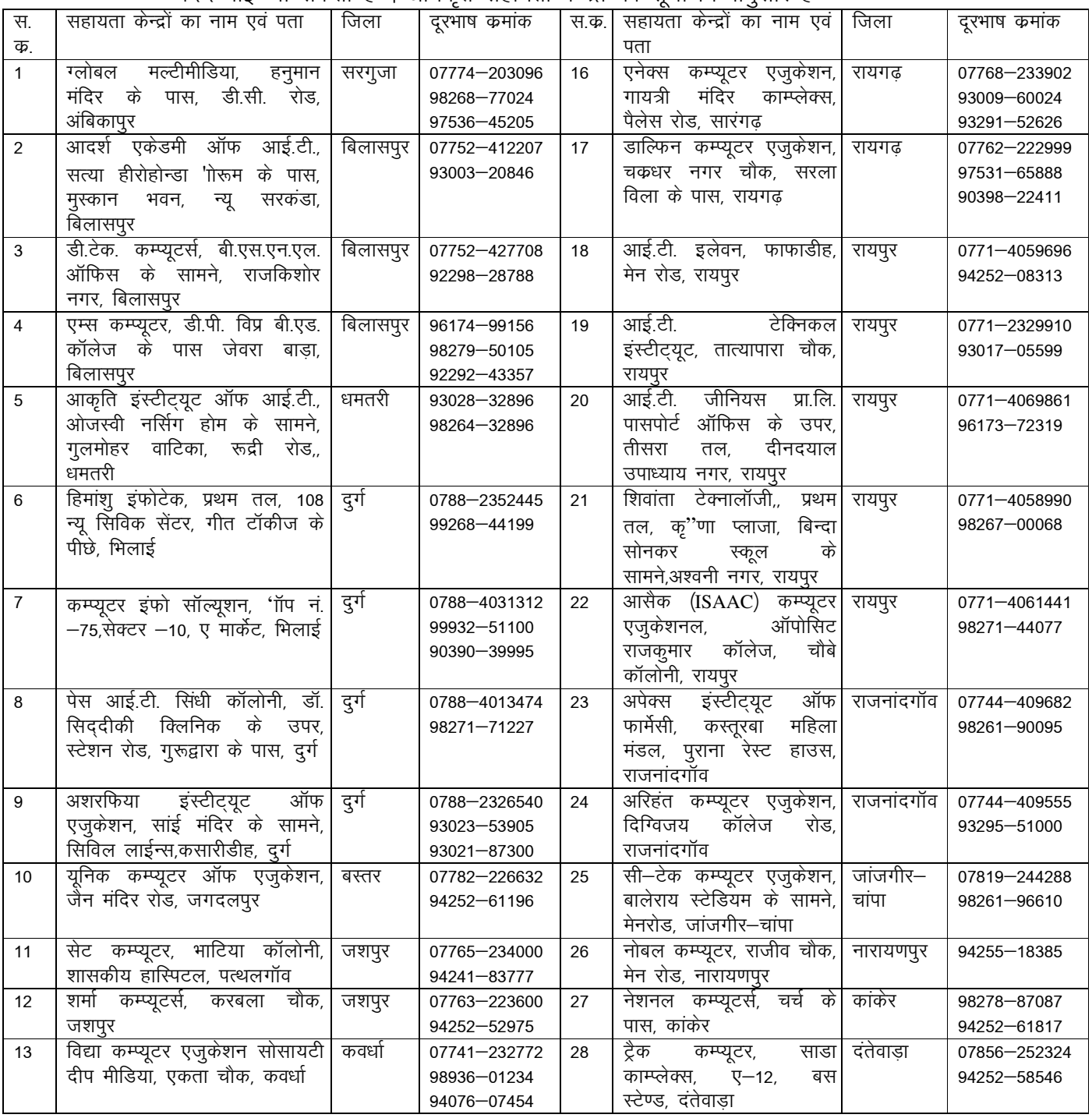

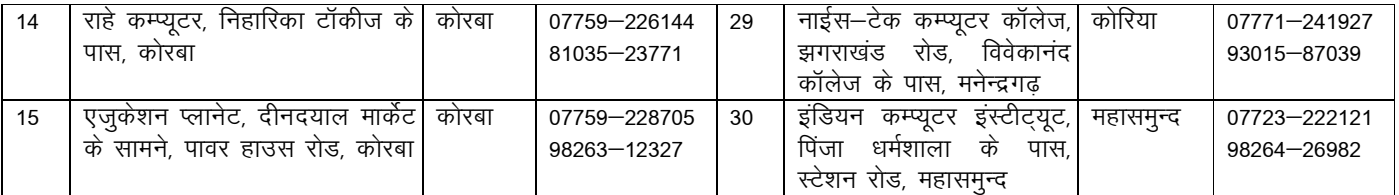

टीप :– ) सहायता केन्द्र केवल अभ्यर्थी को फार्म भरने के लिये कम्प्यूटर, इंटरनेट एवं वेबसाइट के पेजों का उपयोग कैसे किया जाये, इसके बारे में ही सलाह दे सकेंगे । विकल्प अभ्यर्थी को अपनी इच्छानुसार भरना है)। सहायता केन्द्रो का उपयोग करने पर अभ्यर्थी को रु. 10/– प्रोसेसिंग शुल्क एवं रु. ५/– प्रति पेज का प्रिटिंग शुल्क देय होगा । कोई भी सहायता केन्द्र आपकी इच्छा के विरूद्ध विकल्प नहीं भर सकता, विकल्प अभ्यर्थी को ही भरना है ।

# दस्तावेज परीक्षण कराना (Document Verification) –

आबंटन से पूर्व आपके दस्तावेजों का परीक्षण होना अनिवार्य है, इसके बिना आबंटन हेतु विचार नहीं किया जायेगा । दस्तावेज परीक्षण केन्द्र में अभ्यर्थी को स्वयं उपस्थित होना अनिवार्य हैं, पालक को साथ में लाना अनिवार्य नहीं है तथापि यदि आवश्यक हो तो केवल एक पालक साथ में आ सकते हैं । दस्तावेज परीक्षण का कार्य संचालनालय द्वारा निर्धारित दस्तावेज परीक्षण केन्द्रों में से किसी भी दस्तावेज परीक्षण केन्द्र में कराया जा सकता है । ध्यान रहे कि यदि आपने विकल्प तो भरा है परंतु दस्तावेजों का परीक्षण नहीं कराया है तो आपका प्रकरण आबंटन हेतू विचार नहीं किया जायेगाँ क्योंकि DVC द्वारा आपका आवेदन कन्फर्म करने के पश्चात् ही आपका विकल्प डाटाबेस में आयेगा (दस्तावेज परीक्षण केन्द्र कार्यालयीन दिवस एवं कार्यालयीन समय में खुले रहेंगे, केवल दोपहर 1.30 से 2.00 बजे के मध्य भोजनावकाश रहेगा) ।

दस्तावेज परीक्षण के समय भी यदि आपको लगता है कि आपने विकल्प गलत भर दिये हैं अथवा उनके कम अलग दे दिये हैं तो दस्तावेज परीक्षण कार्य को ऑनलाईन दस्तावेज परीक्षण केन्द्र द्वारा कन्फर्म करने से पर्व आप इसमें बदलाव कर सकते हैं । जो अंतिम बदलाव होगा वही मान्य होगा । एक बार दस्तावेज परीक्षण केन्द्र द्वारा आपका आवेदन कन्फर्म कर देने के पश्चात फिर विकल्प में फेरबदल नहीं हो सकता ।

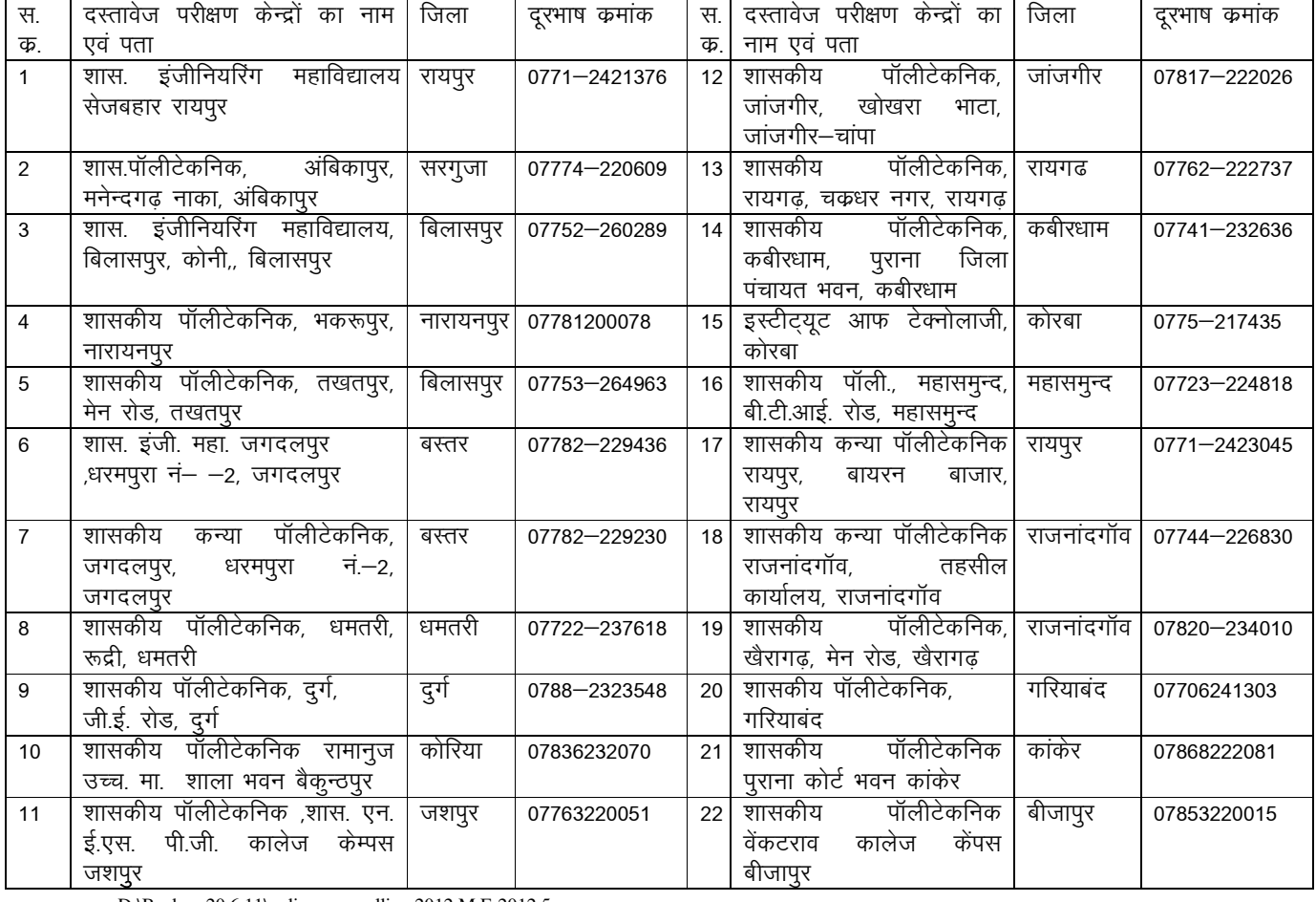

# दस्तावेज परीक्षण केन्द्रों की सूची निम्नानुसार है:–

D:\Backup 20.6.11\online counselling 2012 M.E-2012 5

यह हो सकता है कि किसी दस्तावेज परीक्षण केर्न्द में इंटरनेट कनेक्टिविटी की समस्या आ रही हो ऐसा होने पर किसी अन्य नजदीकी संस्था में जाकर दस्तावेज परीक्षण कराया जा सकता है।

दस्तावेज परीक्षण हेत समय सारणी समाचार पत्रों एवं वेबसाइट में यथा समय प्रसारित की जायेगी । 2 (अ) दस्तावेज परीक्षण केन्द्र में जाने से पूर्व यह सुनिश्चित कर लें कि आपके पास सारे आवश्यक दस्तावेज उपलब्ध हैं एवं आपने उसके एक सेट फोटो कॉपी करा लियें हैं । जो दस्तावेज आपको लेकर दस्तावेज परीक्षण केन्द्र में जाना है वे निम्नानुसार हैं:

**सभी अभ्यर्थियों के लिये अनिवार्य दस्तावेज –** सभी प्रमाण पत्रों के मूल (Original) एवं 01 सेट फोटोकॉपी लेकर जाना अनिवार्य है परंतु मूल प्रमाण पत्र DVC में जमा नहीं करना है । केवल दिखाना है एवं वापस प्राप्त करना है)। सभी मूल प्रमाण पत्र वापस प्राप्त करने की जिम्मेदारी स्वयं छात्र की रहेगी ।

- 1. कम्प्यूटर से प्रिंट किया गया एप्लीकेशन कम ऑप्शन फार्म की प्रति (फोटो लगा हुआ)।
- 2. 10वीं की अंकसूची अथवा जन्म प्रमाण पत्र ।
- 3. स्नातक / अर्हकारी परीक्षा की अंकसूची (यदि मूल अंकसूची न हो तो इंटरनेट से निकाला हुआ भी ला सकते हैं) । दस्तावेज परीक्षण के दिन अभ्यर्थी को स्नातक उत्त्तीर्ण होना अनिवार्य है । पू<u>रक ⁄ अनुत्तीर्ण अभ्यर्थी का दस्तावेज परीक्षण नहीं किया जायेगा ।</u>
- 4. प्रवेश परीक्षा ( GATE) की वैध अंकसूची (यदि मूल अंकसूची न हो तो इंटरनेट से निकाला हुआ भी ला सकते हैं) ।
- 5. छत्तीसगढ़ का मूल निवास प्रमाण पत्र 04 प्रारूपों (प्रारूप कमांक 5, 6, 7 या 8) में से किसी एक प्रारूप में (च्वाइंस सेंटर से बना निवास प्रमाण पत्र भी मान्य होगा)।
- 6. रु. 500 /– काउंसिलिंग फीस जमा करने के साक्ष्य के रूप में बैंक चालान की DTE प्रति ।

छत्तीसगढ़ राज्य के आरक्षित श्रेणियों के लिये अतिरिक्त अनिवार्य दस्तावेज –

- 7. छत्तीसगढ राज्य के SC/ST/OBC होने के लिये **स्थायी जाति प्रमाण पत्र** (अस्थायी जाति प्रमाण पत्र के आधार पर आरक्षण का लाभ नहीं मिलेगा तथापि अनारक्षित श्रेणी में मेरिट के आधार पर आबंटन किया जायेगा) । अन्य राज्य के SC/ST/OBC के प्रमाण पत्र धारी को छत्तीसगढ के मूल निवासी होने पर भी आरक्षण का लाभ नहीं मिलेगा तथापि अनारक्षित श्रेणी में मेरिट के आधार पर आबंटन किया जायेगा ।
- 8. छत्तीसगढ राज्य के SC/ST/OBC होने संबंधी **जाति सत्यापन प्रमाण पत्र** । यदि जाति सत्यापन प्रमाण पत्र न बना हो तो इसके लिये 02 माह का समय दिया जायेगा । इसके पश्चात भी प्रमाण पत्र जमा न करने पर प्रवेश निरस्त किया जा सकता है ।
- 9. यदि अभ्यर्थी विकलांग (PH) है तो विकलांगता प्रमाण पत्र (1) जिला मेडिकल बोर्ड से (2) अधीक्षक, भारत सरकार, श्रम मंत्रालय, निःशक्तजन हेतु संचालित व्यावसायिक पुनर्वास केन्द्र, नेपियर टाउन, जबलपुर का प्रमाण पत्र।
- 10. यदि आवेदक बी.पी.एल. परिवार में आता है तो सक्षम अधिकारी से जारी पालक का बी.पी.एल. कार्ड ।
- टीप : यदि आपके पास स्थायी जाति प्रमाण पत्र नहीं है तो डाटाबेस में दस्तावेज परीक्षण केन्द्र द्वारा आपका प्रवर्ग (category) SC/ST/OBC को परिवर्तित कर UR कर दी जायेगी एवं आपका आबंटन UR के मेरिट के आधार पर होगा न कि आरक्षित श्रेणी के आधार पर । यदि आपके पास जाति सत्यापन प्रमाण पत्र नहीं है तो इसे बनाने के लिये प्रवेश तिथि से लेकर 02 माह का समय दिया जायेगा । यदि आप 02 माह के भीतर भी जाति सत्यापन प्रमाण पत्र जमा नहीं कर पाये एवं यदि आपका आबंटन आरक्षित श्रेणी में हुआ है तो आपका प्रवेश निरस्त कर दिया जायेगा, जिसकी जिम्मेदारी आपकी स्वयं की रहेगी । उसी प्रकार यदि आपके पास विकलांग का प्रमाण पत्र नहीं है तो संबंधित वर्ग (class) को NIL में परिवर्तित कर दिया जायेगा एवं तदनुसार आबंटन होगा ।

उपरोक्त प्रमाण पत्र लेकर जब आप दस्तावेज परीक्षण केन्द्र में जायेंगे तो दस्तावेज परीक्षण केन्द्र के अधिकारियों द्वारा आपके मूल दस्तावेजों से आपके Application cum Option Form में दी गई जानकारियों का मिलान किया जायेगा एवं यदि इसमें कोई त्रूटि पाई जाती है तो उसे सुधारने के लिये कहा जायेगा । यदि आपकी किसी जानकारी जैसे नाम की स्पेलिंग, जन्मतिथि, केटेगरी, क्लास, लिंग आदि मे फार्म भरते समय त्रूटि हो गई हो तो लिखित में आवेदन देकर एवं साक्ष्य प्रस्तुत करके इसे सुधरवाया जा सकता है । जब सभी दस्तावेज सही पाये जायेंगे तो दस्तावेज परीक्षण केन्द्र द्वारा आपका Application cum Option Form को अंतिम रूप से सबमिट कर दिया जायेगा । सबमिट करने पर Acknowledgement cum Option Form प्रदर्शित होगा । इसके बाद इसमें कोई फेर बदल नहीं हो सकेगा । Acknowledgement cum Option Form की 01 प्रति प्रिंट की जायेगी एवं इसमें छात्र के हस्ताक्षर लिये जायेंगे तथा परीक्षणकर्ता के हस्ताक्षर एवं **DVC** की सील भी लगाई जायेगी । DVC द्वारा आपको Acknowledgement cum Option Form की 01 प्रति दी जायेगी, जिसे आप सुरक्षित रखें । काउंसिलिंग स्थल से बाहर जाने से पूर्व यह सुनिश्चित कर लें कि जो फार्म आपको दी गई है वह Acknowledgement cum Option Form फार्म ही है एवं उसमें **DVC** की सील लगी है ।

निम्न दस्तावेजों की आवश्यकता दस्तावेज परीक्षण केन्द्र में नहीं है इसीलिये इन दस्तावेजों को साथ में नहीं लाना है, परंतु इनकी आवश्यकता संस्थानों में प्रवेश लेते समय रहेगी । अतः संस्था में प्रवेश के समय साथ लेकर जायें

- 1. SC/ST/OBC वर्ग के अभ्यर्थियों के लिये आयु प्रमाण पत्र
- 2. स्थानांतरण प्रमाण पत्र एवं चरित्र प्रमाण पत्र
- 3. गेप प्रमाण पत्र (यदि स्नातक अध्ययन में व्यवधान हुआ है तो)
- 4. माइग्रेशन प्रमाण पत्र (अन्य राज्य के बोर्ड $\,$  विश्वविद्यालय से उत्त्तीर्ण अभ्यर्थियों के लिये)

# टीप :– यदि आपको किसी) सहायता केन्द्र अथवा दस्तावेज परीक्षण केन्द्र से कोई शिकायत हो तो इसकी लिखित शिकायत स्वयं उपस्थित होकर संचालनालय में की जा सकती है ।

### 3. सीट आबंटन

(अ) दस्तावेज परीक्षण केन्द्र से सभी अभ्यर्थियों के दस्तावेजों के सत्यापन के पश्चात एक निश्चित तिथि को सभी अभ्यर्थियों का संस्था आबंटन कर दिया जायेगा । अभ्यर्थी को उनके द्वारा दिये गये विकल्प का आबंटन दस्तावेज परीक्षण केन्द्र द्वारा दिये गये एप्लीकेशन कम ऑप्शन फार्म के प्रिंट आउट में दिये गये जानकारी के अनुसार उनके प्रवेश परीक्षा के मेरिट के आधार तथा उस वर्ग/प्रवर्ग में वह सीट उसकी बारी आने तक उपलब्ध रहने के आधार पर होगा । आबंटन हेतु प्राथमिकता का क्रम निम्नानुसार रहेगा।

- 1. सबसे पहले छ.ग. के स्थानीय निवासी अभ्यर्थियों का GATE 2013 आदि की मेरिट के आधार पर ME/M.Techकी सीट आबंटन किया जाएगा ।
- "H +" ) E" !% 0 V
/.) GATE ,   आधार पर सीट आबंटन किया जाएगा ।

आबंटन सूची इसी संबंधित वेबसाइट www.mkcl.biz/cgmemtech2013, पर देखा जा सकता है, यदि आपने मोबाइल नंबर दिया हो तो SMS के द्वारा आपको सूचित किया जायेगा । SMS प्राप्त नहीं होने की जिम्मेदारी संचालनालय / एम.के.सी.एल. की नहीं रहेगी ।

(ब) आप Check Allotment Details में जाकर अपने एप्लीकेशन आईडी नंबर डालकर अपना अस्थायी आबंटन पत्र (Provisional Allotment Letter) का प्रिंट आउट निकाल सकते हैं । इसकी 01 प्रति अपने पास सुरक्षित रखें । इसे लेकर आबंटित संस्था में निर्धारित तिथि तक प्रवेश प्राप्त करें ।

4. आबंटित संस्था में प्रवेश लेना —

आबंटित संस्था में दिये गये निर्धारित अवधि तक प्रवेश लेना अनिवार्य है । यदि इस अवधि में प्रवेश नहीं लिया जाता है तो आपका आबंटन स्वमेव निरस्त माना जायेगा । ध्यान रखें कि प्रवेश के समय आबंटित संस्था में भी आपके दस्तावेजों की जांच होगी । अतः संस्था में प्रवेश के लिये अस्थायी आबंटन पत्र, समस्त आवश्यक दस्तावेजों एवं निर्धारित फीस के साथ संस्था में उपस्थित हों, संस्थाओं की फीस की जानकारी वेबसाइट के होम पेज पर दी गई है । यदि प्रवेश के समय अथवा उसके बाद भी किसी रतर पर यह ज्ञात होता है कि छात्र द्वारा गलत जानकारी देने के कारण अथवा किसी अन्य त्रूटि के कारण गलत प्रवेश /आबंटन हो गया है तो प्रवेश /आबंटन रदद करने का अधिकार संचालनालय /संस्था को रहेगा।

चंकि प्रवेशित छात्रों की जानकारी संस्थाओं द्वारा ऑन लाईन रोजाना अपडेट की जायेंगी । अतः छात्रों को सलाह दी जाती है कि वे प्रवेश सुनिश्चित करने के लिये अपने सामने ही वेबसाइट के इंस्टीट्यूट लॉग इन में अपना प्रवेश कन्फर्म करवा लें इस हेतु आपको अपने पासवर्ड की आवश्यकता होगी। बिना ऑनलाईन कन्फर्म किये छात्र का प्रवेश मान्य नहीं होगा एवं यह सीट रिक्त मानी जायेगी ।

## 5. प्रथम चरण के पश्चात् रिक्त सीटों की जानकारी वेबसाईट में अपलोड करना –

प्रवेश की निर्धारित अंतिम तिथि के पश्चात् समस्त संस्थाओं में कुछ अभ्यर्थियों के प्रवेश नहीं लेने के कारण एवं प्रथम चरण में आबंटन नहीं होने के कारण रिक्त सीटों की सूची निर्धारित तिथि को प्रदर्शित की जायेगी

### 6. द्वितीय या उच्च चरण की काउंसिलिंग –

आवश्यकता पड़ने पर द्वितीय या उच्च चरण की काउंसिलिंग की जा सकती है। प्रथम चरण के पश्चात रिक्त रह गई सीटों एवं द्वितीय या उच्च चरण के रजिस्ट्रेशन के दौरान पूर्व प्रवेशित छात्रों

के सीट छोड़ने के कारण रिक्त होने वाली सीटों के आबंटन के लिये द्वितीय या उच्च चरण में पनः वैसे ही प्रक्रिया अपनायी जायेगी, जो प्रथम चरण में थी ।इसमें चार प्रकार के अभ्यर्थी हो सकते हैं।

- ऐसे अभ्यर्थी जो प्रथम चरण मे आबंटन के पश्चात संस्था में प्रवेश ले चुके हैं ऐसे अभ्यर्थी यदि अपनी पूर्व आबंटित संस्था बदलना चाहते हैं तो उन्हें इसकी अनुमति है परंतु उन्हें भी इस चरण में रजिस्ट्रेशन करना होगा । इसके लिए उन्हें अपना पूर्व सीट निरस्त कराने की आवश्यकता नहीं है, रजिस्ट्रेशन करने पर उनकी पूर्व आबंटित सीट स्वमेव निरस्त हो जायेगी एवं यह आवश्यक नहीं है कि उसे वह सीट पुनः मिले । ऐसे अभ्यर्थी समझकर अपना रजिस्ट्रेशन करायें । इन्हें पूनः रु. 500/ – काउंसिलिंग फीस का चालान जमा करना होगा ।
- ऐसे अभ्यर्थी जो प्रथम चरण में आबटन प्राप्त किये थे परंतु संस्था में प्रवेश नहीं लिये ऐसे ii. अभ्यर्थी की पूर्व आबंटित सीट निरस्त मानी जायेगी एवं ये पूनः द्वितीय या उच्च चरण में रजिस्ट्रेशन करा सकेंगे । इन्हें पूनः रु. 500 / – काउंसिलिंग फीस का चालान जमा करना होगा।
- ऐसे अभ्यर्थी जो प्रथम चरण में रजिस्ट्रेशन कराये थे परंतु आबंटन नहीं हुआ था ऐसे iii. अभ्यर्थी यदि अपना विकल्प बदलते हैं तो उन्हें पुनः रु. 500 / - काउंसिलिंग फीस का चालान जमा करना होगा । यदि विकल्प नहीं बदलते हैं तो उन्हें रु. 500 / – का चालान जमा करने की आवश्यकता नहीं है । वे स्वमेव ही मेरिट के आधार पर काउंसिलिंग प्रक्रिया में शामिल होंगे ।
- यदि अभ्यर्थी जो प्रथम चरण में रजिस्ट्रेशन नहीं करा पाये थे ऐसे अभ्यर्थी द्वितीय या उच्च iv. चरण में रजिस्ट्रेशन करा सकते हैं । इसके लिये इन्हें रु. 500 /– काउंसिलिंग फीस का चालान जमा करना होगा ।

जो छात्र प्रथम चरण में किसी संस्था में प्रवेश ले चुके हैं एवं द्वितीय या उच्च चरण में उन्हें टीप : अन्य संस्था आबंटित होती है । ऐसे छात्रों से उनके द्वारा जमा की गई कूल फीस में से रु. 1000/— की कटौती संस्था द्वारा करने के पश्चात शेष समस्त राशि संस्था द्वारा छात्र को वापस की जानी है । इसके अतिरिक्त और कोई कटौती नहीं की जानी है ।

### 7. द्वितीय या उच्च चरण हेतू दस्तावेज परीक्षण केन्द्रों में दस्तावेज का परीक्षण कराना एवं शूल्क जमा करना

यह कार्य केवल उन्ही अभ्यर्थियों को कराना है जो प्रथम बार रजिस्ट्रेशन करवा रहे हैं, जो अभ्यर्थी पहले के चरण में दस्तावेज परीक्षण करवा चुके हैं उन्हें पुनः दस्तावेज परीक्षण करवाने की आवश्यकता नहीं है। परंतू उन्हें रु. 500/– का चालान जमा करने हेतू दस्तावेज परीक्षण केन्द्र में उपस्थित होना अनिवार्य है । इसके बिना रजिस्ट्रेशन पूर्ण नहीं माना जायेगा एवं आबंटन हेतू विचार नहीं किया जायेगा ।

### 8. द्रितीय या उच्च चरण का सीट आबंटन

द्वितीय या उच्च चरण में विकल्प बदलने वाले अभ्यर्थियों, नये अभ्यर्थियों एवं प्रथम चरण में आबंटन से वंचित अभ्यर्थियों के मेरिट के आधार पर रिक्त सीटों पर आबंटन सूची निर्धारित तिथि को जारी की जायेगी । जिसे वेबसाइट में अवलोकन किया जा सकता है ।

### 9. आबंटित संस्था में प्रवेश लेने का कार्य

द्वितीय या उच्च चरण में आबंटित अभ्यर्थियों को संबंधित संस्था में निर्धारित अवधि में प्रवेश लेना अनिवार्य है । निर्धारित अवधि में प्रवेश नहीं लेने पर आबंटन स्वमेव निरस्त माना जायेगा । जो अभ्यर्थी पूर्व के चरणों में किसी संस्था में प्रवेश ले चुके थे, उन्हें तात्कालिक रूप से स्थानांतरण प्रमाण पत्र के बिना भी प्रवेश लेने की अनुमति है । परंतू बाद में स्थानांतरण प्रमाण पत्र जमा करना होगा ।

किसी प्रकार के विवाद की स्थिति में शासन द्वारा गठित काउंसिलिंग समिति का निर्णय अंतिम  $10<sub>1</sub>$ होगा।

11.कृपया वेबसाइट का नियमित अवलोकन करते रहें ताकि किसी तरह की प्रक्रिया में बदलाव अथवा अद्यतन जानकारी से अवगत रहें ।

12 काउंसिलिंग हेतू सभी को मौका दिया जा रहा है ,तथापि सीट कम रहने के कारण सब को प्रवेश नहीं मिल सकता। प्रवेश मेरिट एवं सीट उपलब्धता के आधार पर ही होगा। अतः प्रवेश हेतू चांस लेने के लिए रजिस्ट्रेशन किया जा सकता है।

13 आवश्यक पूछताछ के लिये दूरभाष कमांक 0771–2421376 एवं मोबाइल नंबर 98274–72366 पर संपर्क किया जा सकता है ।

> संचालक तकनीकी शिक्षा, छत्तीसगढ